## **Comment s'inscrire à « JF Japanese e-learning Minato » ?**

- 1.Accédez à l'adresse suivante : https://minato-jf.jp
- 2. Sur la page d'accueil, cliquez sur « Sign-up ».

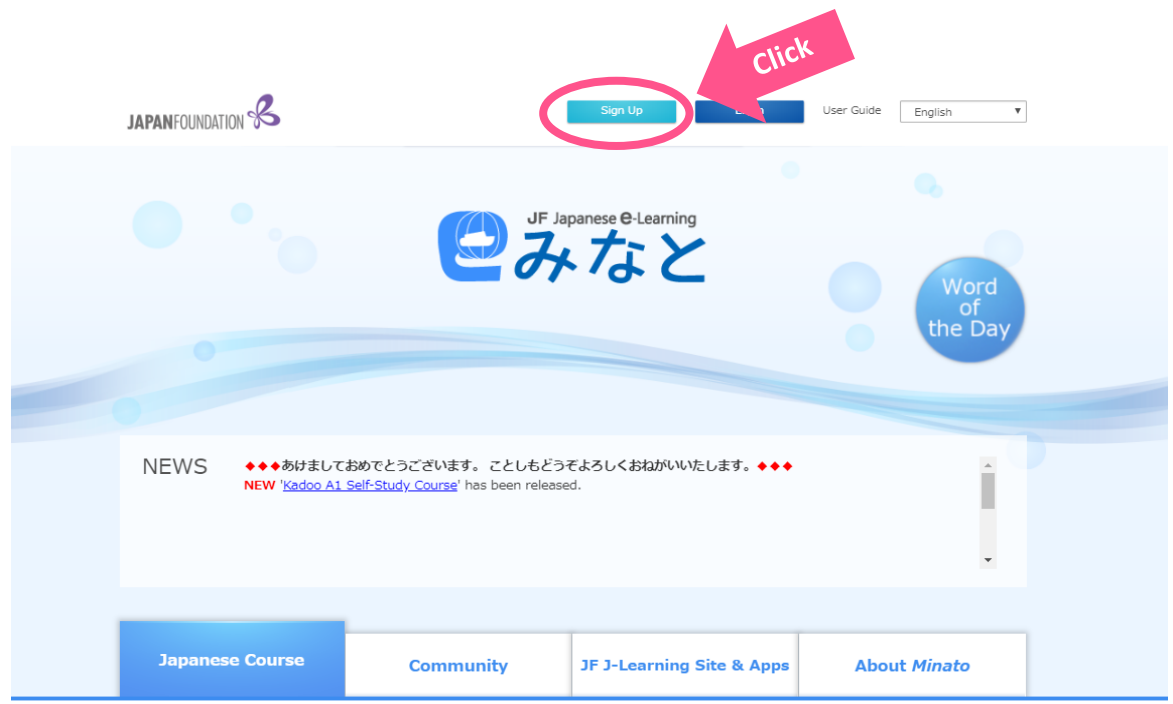

3.Renseignez les informations requises sur la page « User registration ».

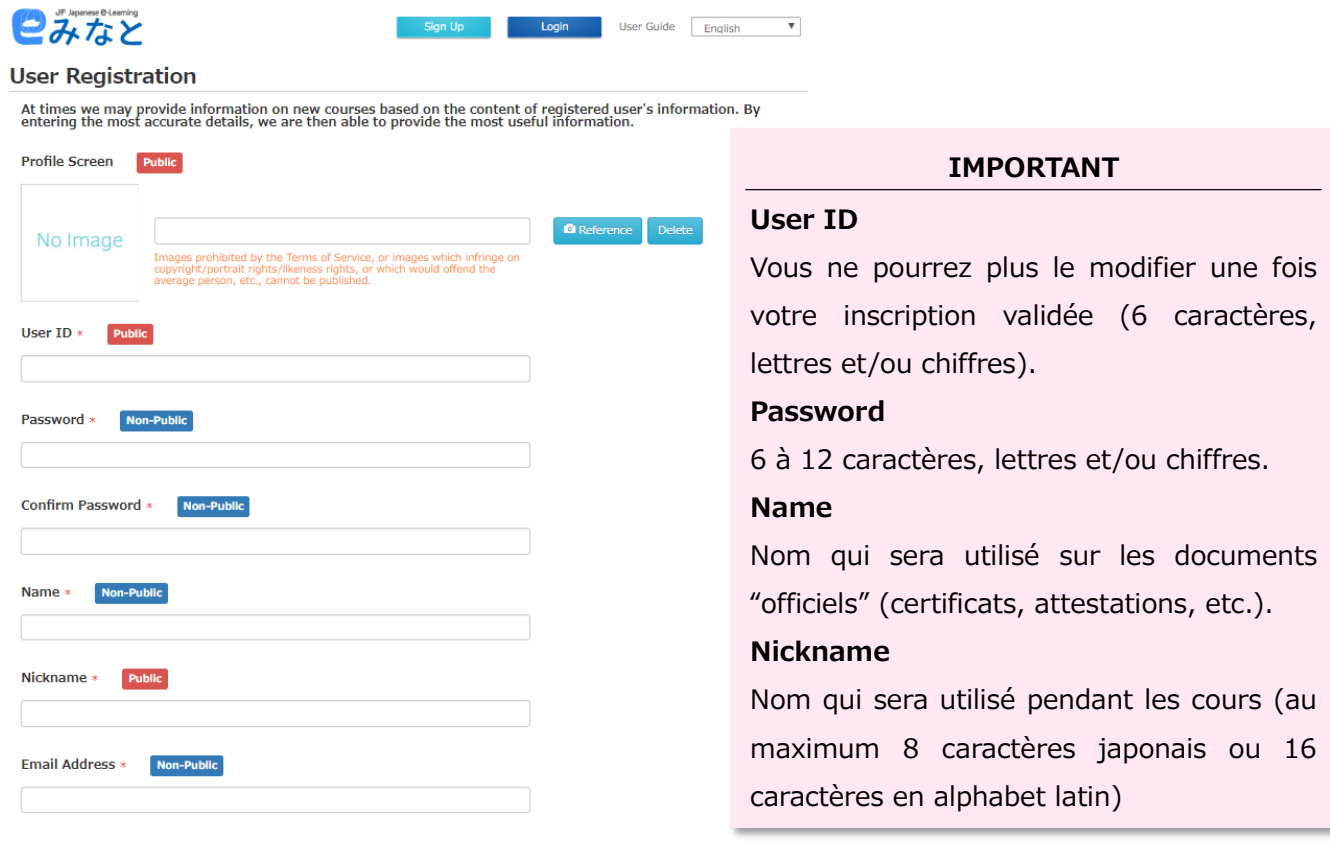

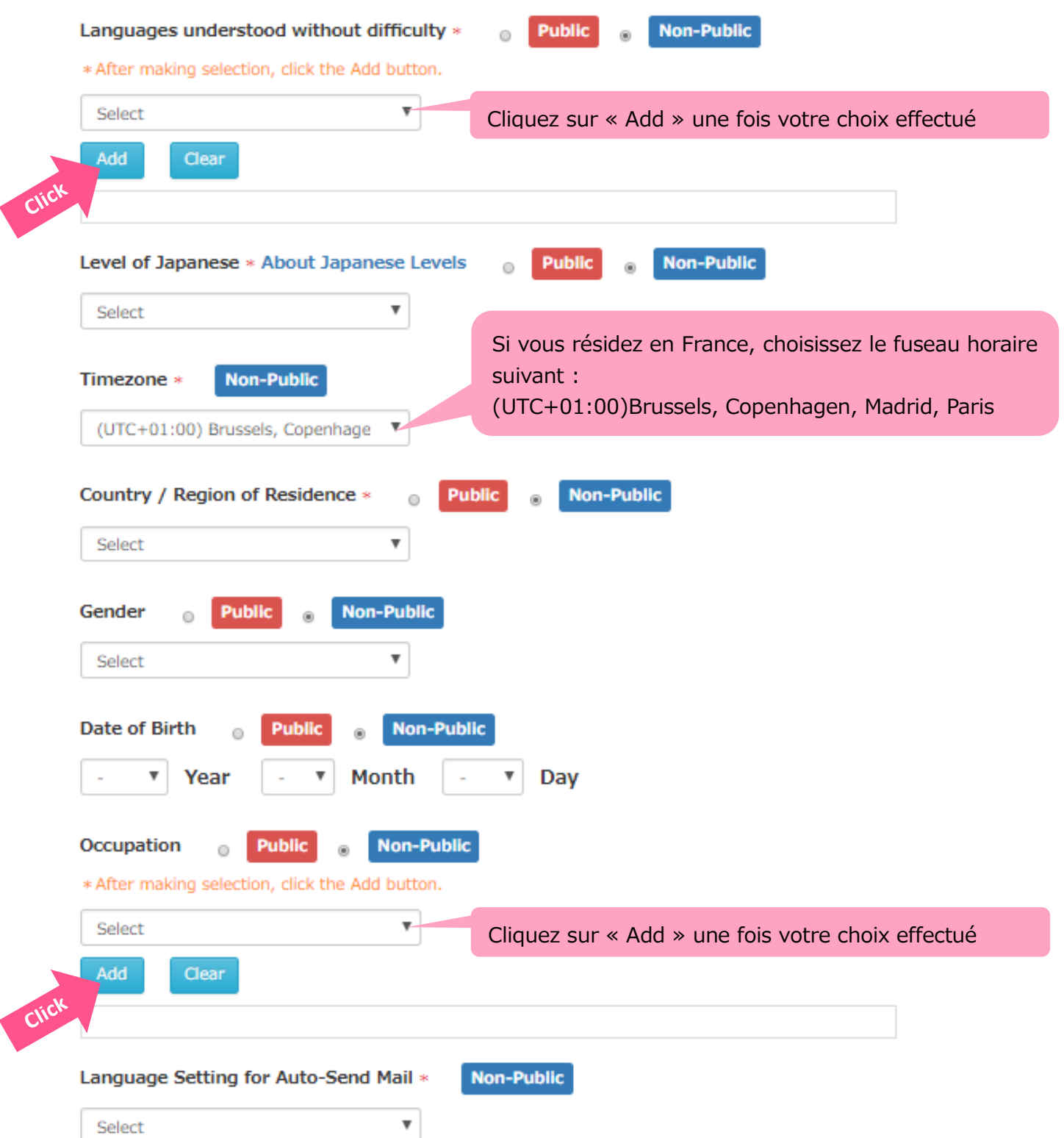

4.Lorsque vous avez renseigné l'intégralité des champs requis, lisez puis acceptez les conditions d'utilisation (« Terms of Service ») et la politique de confidentialité (« Privacy Policy ») en cochant les deux cases correspondantes.

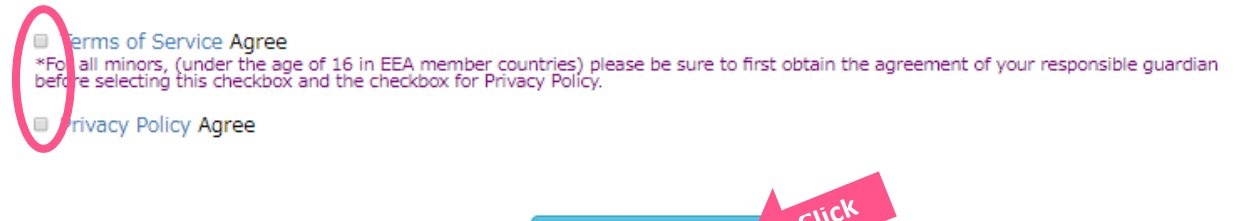

Confirm

5.Vous recevrez alors à l'adresse électronique que vous avez renseignée un courriel vous permettant de finaliser votre inscription. Pour ce faire, il vous suffit de cliquer sur le lien qu'il contient.

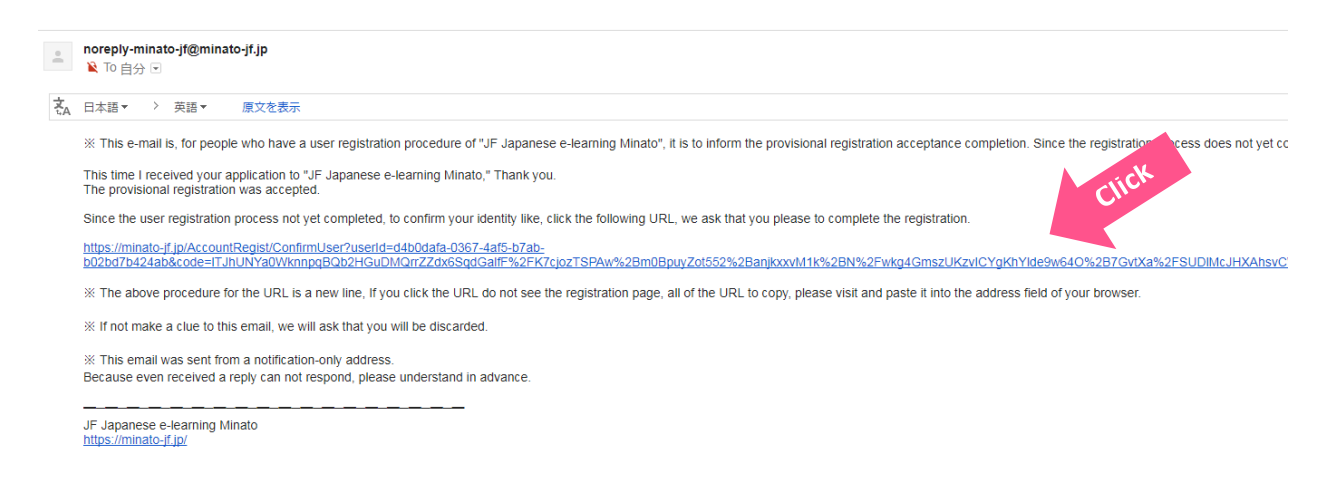

Votre inscription sur la plateforme "Minato" est à present terminée ! Il ne vous reste plus qu'à choisir les cours qui vous intéressent...

C'est très simple ! Tout vous est expliqué sur la page suivante.

## **Comment suivre un cours sur la plateforme « Minato » ?**

1.Retournez sur la page d'accueil de « Minato » (https://minato-jf.jp), et cliquez sur le cours qui vous intéresse.

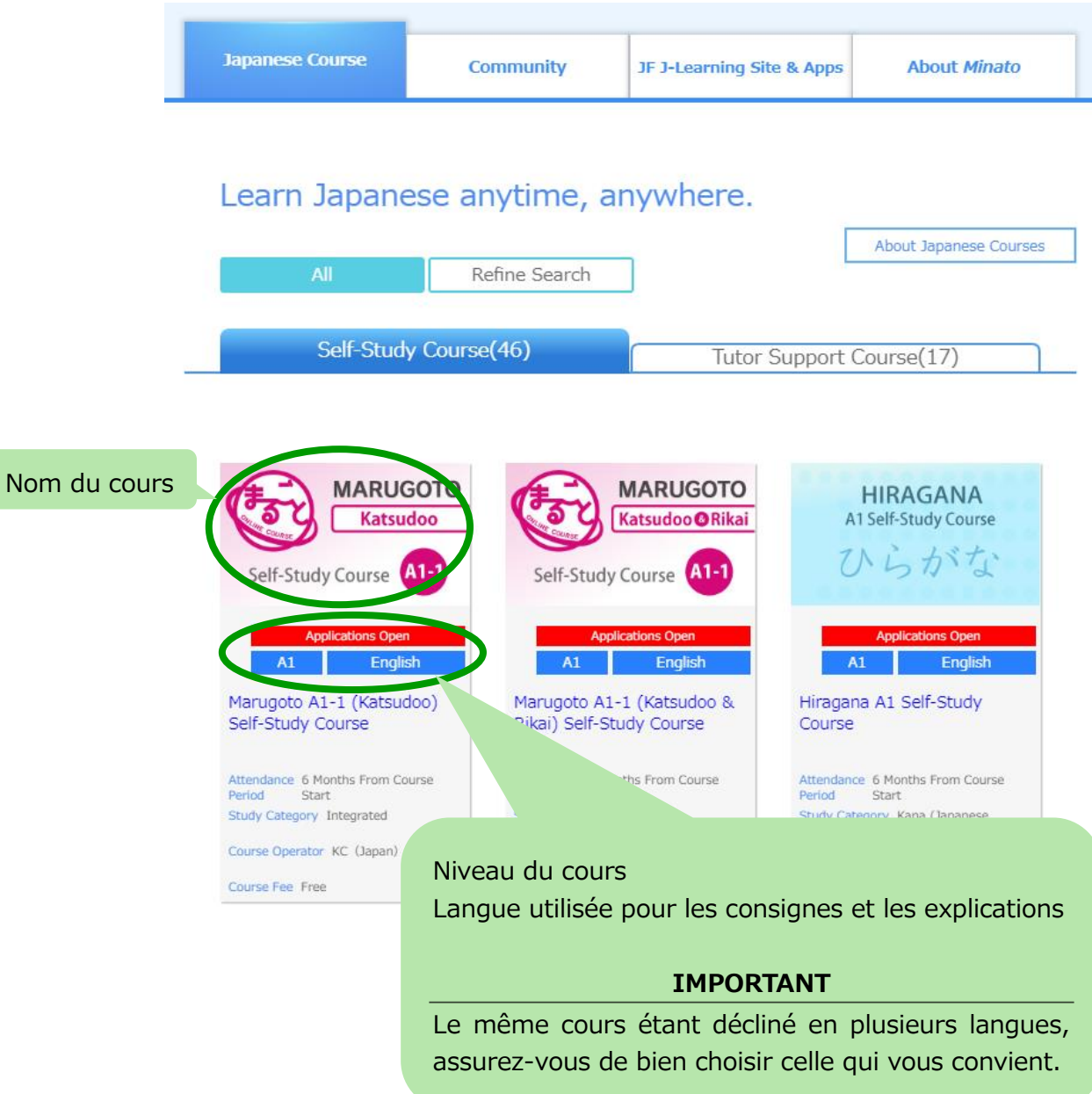

## 2. Cliquez sur « Course Registration ».

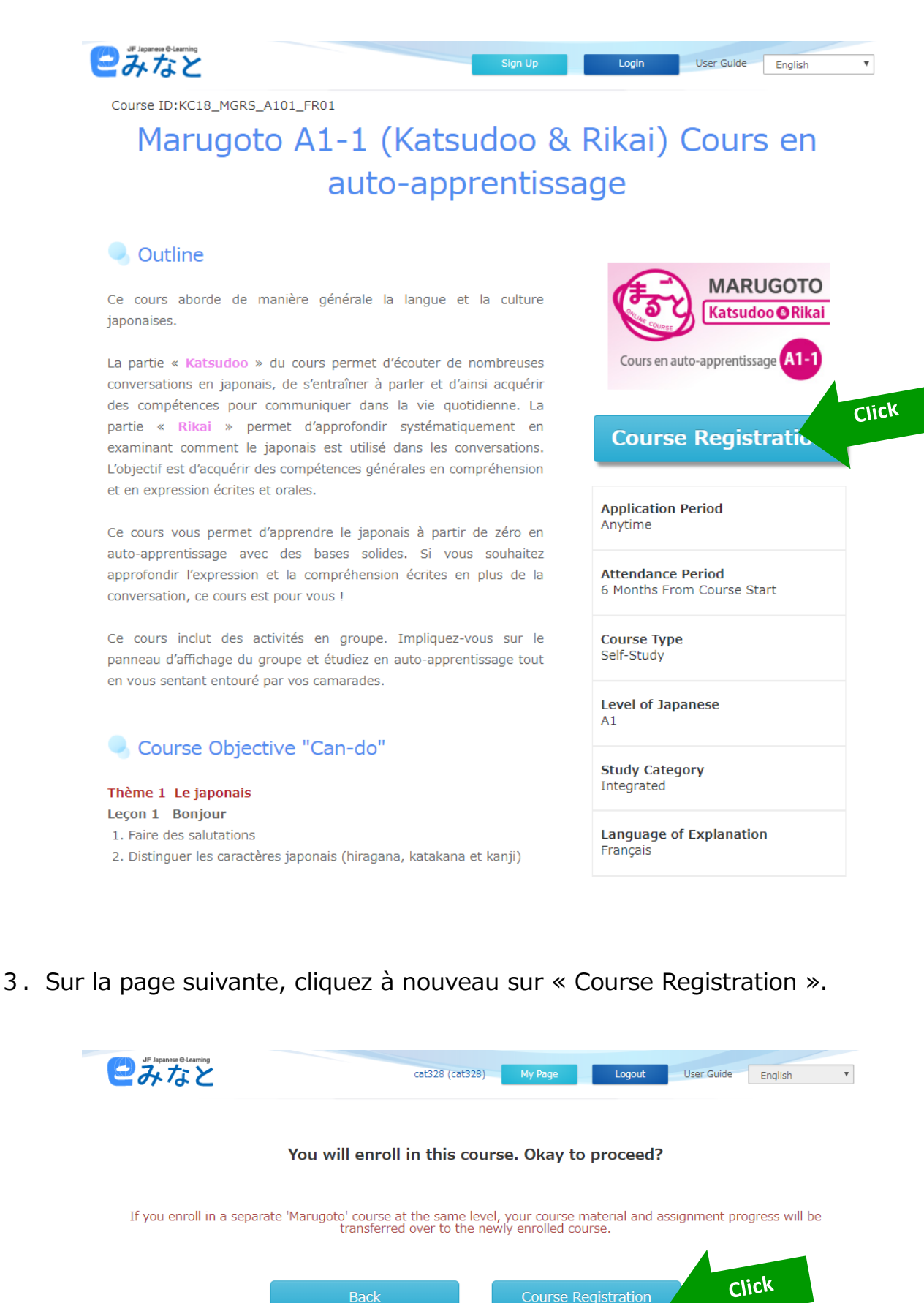

Course Registration

4.Lorsque la page ci-dessous apparaît, cliquez sur « My Page » situé en haut de l'écran.

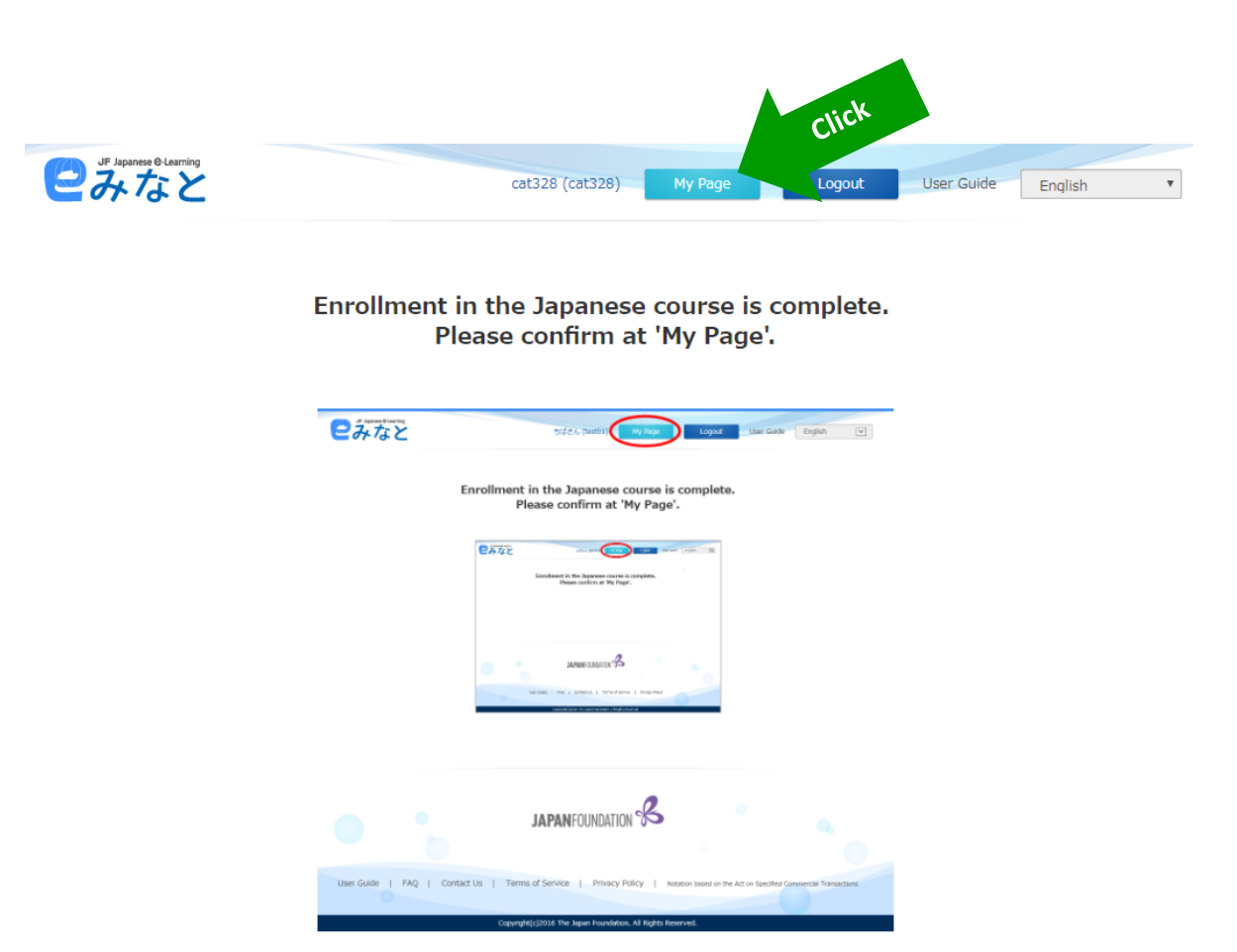

5.Enfin, cliquez sur le cours de votre choix, et commencez à étudier !

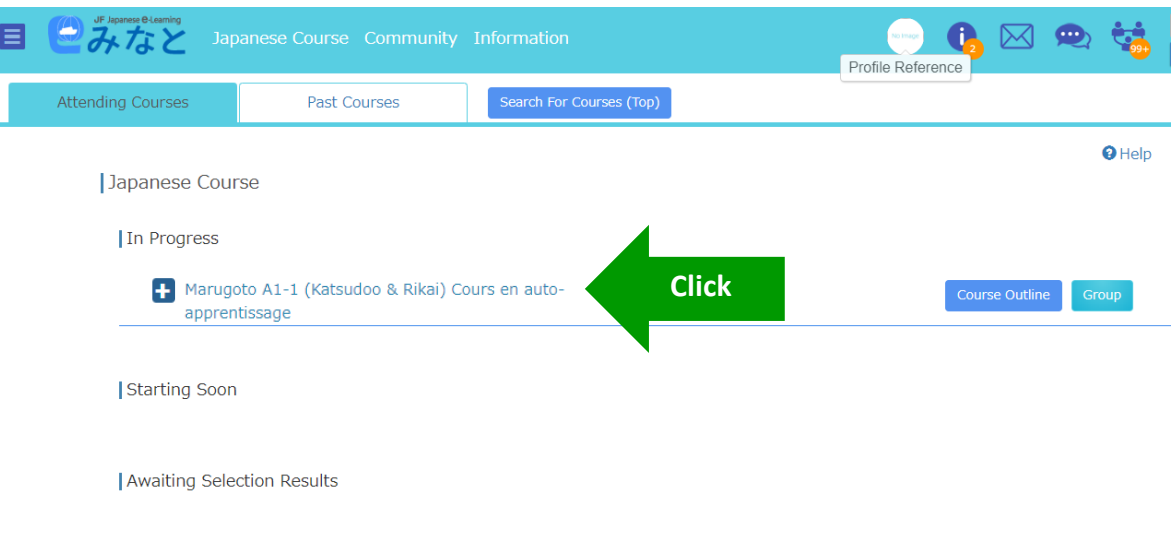